# Nexus 7000 Supervisor 2/2E Compact-Flash-Wiederherstellung bei Ausfällen J

# Inhalt

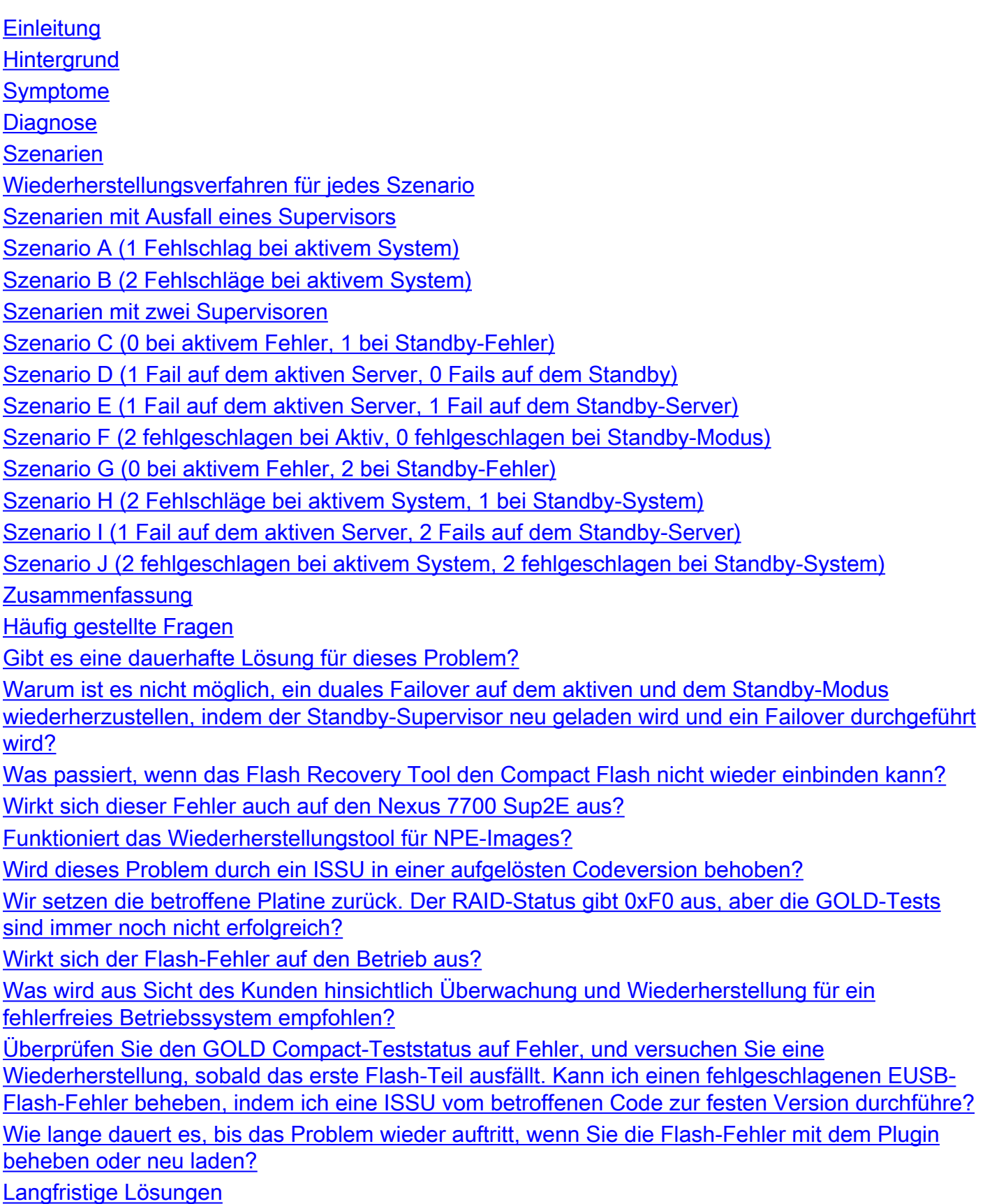

# **Einleitung**

Dieses Dokument beschreibt das Compact-Flash-Problem beim Nexus 7000 Supervisor 2/2E, das im Softwarefehler [CSCus22805](https://bst.cloudapps.cisco.com/bugsearch/bug/CSCus22805/?reffering_site=dumpcr) dokumentiert ist, alle möglichen Fehlerszenarien und die Wiederherstellungsschritte.

Vor einer Problemumgehung wird dringend empfohlen, physischen Zugriff auf das Gerät zu haben, falls ein physischer Wiedereinbau erforderlich ist. Bei einigen Aktualisierungen zum erneuten Laden ist möglicherweise Konsolenzugriff erforderlich, und es wird immer empfohlen, diese Problemumgehungen mit Konsolenzugriff auf den Supervisor durchzuführen, um den Bootvorgang zu beobachten.

Wenn einer der Schritte zur Problemumgehung fehlschlägt, wenden Sie sich an Cisco TAC, um weitere Optionen zur Wiederherstellung zu erhalten.

# **Hintergrund**

Jeder N7K Supervisor 2/2E ist mit zwei eUSB-Flash-Geräten in RAID1-Konfiguration, einem primären und einem Mirror ausgestattet. Zusammen bieten sie nichtflüchtige Repositorys für Boot-Images, Startkonfigurationen und persistente Anwendungsdaten.

Es kann passieren, dass eines dieser Geräte über einen Zeitraum von Monaten oder Jahren im Einsatz vom USB-Bus getrennt wird, wodurch die RAID-Software das Gerät aus der Konfiguration entfernt. Das Gerät kann mit 1/2 Geräten weiterhin normal funktionieren. Wenn jedoch das zweite Gerät aus dem Array ausfällt, wird der Bootflash als schreibgeschützt wiederhergestellt, d. h. Sie können keine Konfigurationen oder Dateien im Bootflash speichern oder dem Standby-Gerät gestatten, sich mit dem aktiven Gerät zu synchronisieren, falls es neu geladen wird.

Es gibt keine Auswirkungen auf den Betrieb von Systemen, die in einem Dual-Flash-Fehlerzustand ausgeführt werden, jedoch ist ein Neuladen des betroffenen Supervisors erforderlich, um diesen Zustand zu beheben. Außerdem werden Änderungen an der aktuellen Konfiguration beim Start nicht berücksichtigt und gehen bei einem Stromausfall verloren.

# Symptome

Diese Symptome wurden beobachtet:

• Compact-Flash-Diagnosefehler

```
switch# show diagnostic result module 5
Current bootup diagnostic level: complete
Module 5: Supervisor module-2 (Standby)
        Test results: ( . = Pass, F = Tail, I = IncomeDelete,U = Untested, A = Abort, E = Error disabled)
         1) ASICRegisterCheck-------------> .
          2) USB---------------------------> .
         3) NVRAM-------------------------> .
```
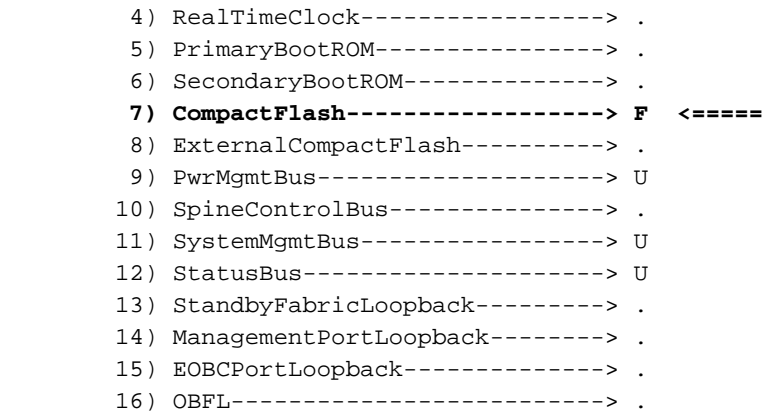

• 'copy run start' kann nicht ausgeführt werden

dcd02.ptfrnyfs# copy running-config startup-config [########################################] 100% Configuration update aborted: request was aborted

• eUSB ist schreibgeschützt oder reagiert nicht mehr

switch %MODULE-4-MOD\_WARNING: Module 2 (Serial number: JAF1645AHQT) reported warning due to The compact flash power test failed in device DEV\_UNDEF (device error 0x0)

switch %DEVICE\_TEST-2-COMPACT\_FLASH\_FAIL: Module 1 has failed test CompactFlash 20 times on device Compact Flash due to error The compact flash power test failed

• ISSU-Fehler, in der Regel beim Failover auf den Standby-Supervisor

# **Diagnose**

Um den aktuellen Zustand der Compact-Flash-Karten zu diagnostizieren, müssen Sie diese internen Befehle verwenden. Beachten Sie, dass der Befehl nicht analysiert wird und vollständig ausgetippt werden muss:

switch# System-interne RAID anzeigen | grep -A 1 "Aktuelle RAID-Statusinformationen"

switch# show system internal file /proc/mdstat

Wenn sich im Chassis zwei Supervisoren befinden, müssen Sie auch den Status des Standby-Supervisors überprüfen, um festzustellen, bei welchem Fehlerszenario es sich um einen Fehler handelt. Überprüfen Sie dies, indem Sie dem Befehl das Schlüsselwort "slot x" vorstellen, wobei "x" die Steckplatznummer des Standby-Supervisors ist. Dadurch können Sie den Befehl im Standby-Modus remote ausführen.

switch# slot 2 show system internal raid | grep -A 1 "Aktuelle RAID-Statusinformationen"

switch# slot 2 show system internal file /proc/mdstat

Diese Befehle liefern viele RAID-Statistiken und -Ereignisse, Sie sind jedoch nur mit den aktuellen RAID-Informationen beschäftigt.

In der Zeile "RAID-Daten von CMOS" soll der Hexadezimalwert nach 0xa5 betrachtet werden. Dies zeigt, wie viele Blitze derzeit mit einem Problem konfrontiert sind.

Beispiele:

 switch# show system internal raid | grep -A 1 "Current RAID status info" Current RAID status info: RAID data from CMOS = 0xa5 **0xc3**

Von dieser Ausgabe möchten Sie die Zahl neben 0xa5 betrachten, die 0xc3 ist. Mit diesen Tasten können Sie feststellen, ob der primäre oder sekundäre Compact Flash-Speicher ausgefallen ist oder beide. Die obige Ausgabe zeigt 0xc3, was uns sagt, dass sowohl der primäre als auch der sekundäre Compact-Flash fehlgeschlagen sind.

0xf0 Keine Fehler gemeldet 0x1 Primärer Flash-Fehler 0xd2 Alternativer Flash-Speicher (oder Spiegelungs-Flash) fehlgeschlagen 0xc3 Sowohl primäre als auch alternative Fehler

Stellen Sie in der Ausgabe "/proc/mdstat" sicher, dass alle Festplatten als "U" angezeigt werden, was "U"p darstellt:

```
switch# slot 2 show system internal file /proc/mdstat
Personalities : [raid1]
md6 : active raid1 sdc6[0] sdb6[1]
     77888 blocks [2/1] [_U]
md5 : active raid1 sdc5[0] sdb5[1]
      78400 blocks [2/1] [_U]
md4 : active raid1 sdc4[0] sdb4[1]
      39424 blocks [2/1] [_U]
md3 : active raid1 sdc3[0] sdb3[1]
      1802240 blocks [2/1] [_U]
```
In diesem Szenario sehen Sie, dass der primäre Compact-Flash-Speicher nicht aktiv ist [\_U]. Eine fehlerfreie Ausgabe zeigt alle Blöcke als [UU] an.

Anmerkung: Beide Ausgaben müssen als fehlerfrei (0xf0 und [UU]) angezeigt werden, damit der Supervisor als fehlerfrei diagnostiziert werden kann. Wenn Sie also eine 0xf0-Ausgabe in den CMOS-Daten sehen, aber eine [\_U] in /proc/mdstat, ist das Feld ungesund.

# Szenarien

Um zu bestimmen, mit welchem Szenario Sie konfrontiert werden, müssen Sie die oben genannten Befehle im Abschnitt "Diagnose" verwenden, um sie mit einem unten stehenden Szenariobuchstaben zu korrelieren. Ordnen Sie mithilfe der Spalten die Anzahl der fehlerhaften Compact-Blitze auf jedem Supervisor zu.

Wenn Sie z. B. sehen, dass der Code 0xe1 auf dem aktiven Supervisor und 0xd2 auf dem Standby-Gerät lautet, wäre dies "1 Fail" auf dem aktiven Gerät und "1 Fail" auf dem Standby-Gerät, was dem Szenariobuchstaben "D" entspricht.

Ein Supervisor:

Szenarioschreiben Aktiver Supervisor Aktiver Supervisor-Code

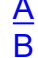

### Zwei Supervisoren:

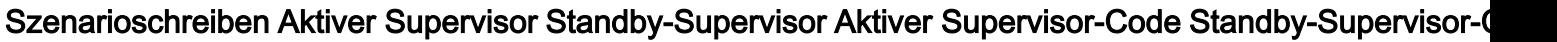

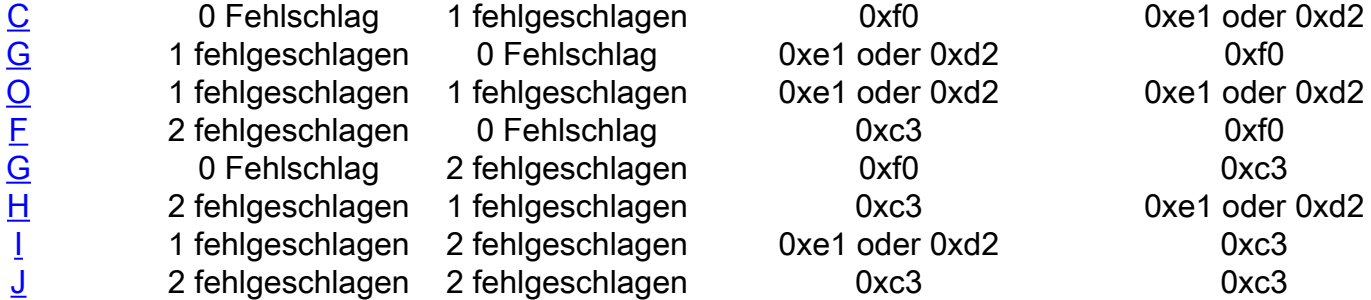

# Wiederherstellungsverfahren für jedes Szenario

# Szenarien mit Ausfall eines Supervisors

# Szenario A (1 Fehlschlag bei aktivem System)

Wiederherstellungsszenario:

1 Fehlschlag bei aktiven Systemen

Lösungsschritte:

Bei einem einzigen Supervisor-Chassis im Pass/Fail-Szenario kann eine Wiederherstellung ohne Auswirkungen durchgeführt werden. Führen Sie die folgenden Schritte aus, um die Wiederherstellung möglichst wenig zu beeinträchtigen.

1. Laden Sie Flash-Wiederherstellungstool, um bootflash zu reparieren. Sie können das Wiederherstellungstool von CCO unter Dienstprogramme für die N7000-Plattform herunterladen oder den folgenden Link verwenden:

## [https://software.cisco.com/download/release.html?mdfid=284472710&flowid=&softwareid=282088](https://software.cisco.com/download/release.html?mdfid=284472710&flowid=&softwareid=282088132&relind=AVAILABLE&rellifecycle=&reltype=latest) [132&relind=AVAILABLE&rellifecycle=&reltype=latest](https://software.cisco.com/download/release.html?mdfid=284472710&flowid=&softwareid=282088132&relind=AVAILABLE&rellifecycle=&reltype=latest)

Es ist in eine tar gz komprimierte Datei verpackt, entpacken Sie es, um das .gbin Wiederherstellungstool und eine .pdf-Readme zu finden. Überprüfen Sie die Readme-Datei, und laden Sie das Tool .gbin auf den Bootflash des N7K. Diese Wiederherstellung hat keine Auswirkungen und kann live durchgeführt werden. Das TAC empfiehlt jedoch die Durchführung in einem Wartungsfenster, falls unerwartete Probleme auftreten. Nachdem die Datei im Bootflash ist, können Sie das Wiederherstellungstool ausführen mit:

# load bootflash:n7000-s2-flash-recovery-tool.10.0.2.gbin

Das Tool startet und erkennt nicht verbundene Festplatten und versucht, sie mit dem RAID-Array neu zu synchronisieren.

Sie können den Wiederherstellungsstatus wie folgt überprüfen:

# show system internal file /proc/mdstat

Überprüfen Sie, ob die Wiederherstellung fortgesetzt wird. Es kann einige Minuten dauern, bis alle Datenträger vollständig auf [UU] repariert sind. Ein Beispiel für eine Wiederherstellung im Betrieb

#### sieht wie folgt aus:

```
switch# show system internal file /proc/mdstat \
Personalities : [raid1]
md6 : active raid1 sdd6[2] sdc6[0]
  77888 blocks [2/1] [U ] <-- "U " represents the broken state
       resync=DELAYED
md5 : active raid1 sdd5[2] sdc5[0]
   78400 blocks [2/1] [U_]
       resync=DELAYED
md4 : active raid1 sdd4[2] sdc4[0]
   39424 blocks [2/1] [U_]
       resync=DELAYED
md3 : active raid1 sdd3[2] sdc3[0]
   1802240 blocks [2/1] [U_]
[= >....................] recovery = 8.3% (151360/1802240) finish=2.1min s peed=12613K/sec
unused devices: <none>
```
#### Nachdem die Wiederherstellung abgeschlossen ist, sollte es wie folgt aussehen:

```
switch# show system internal file /proc/mdstat Personalities : [raid1]
md6 :active raid1 sdd6[1] sdc6[0]
   77888 blocks [2/2] [UU] <-- "UU" represents the fixed state
md5 :active raid1 sdd5[1] sdc5[0]
   78400 blocks [2/2] [UU]
md4 :active raid1 sdd4[1] sdc4[0]
   39424 blocks [2/2] [UU]
md3 :active raid1 sdd3[1] sdc3[0]
   1802240 blocks [2/2] [UU]
unused devices: <none>
```
Nachdem alle Festplatten in [UU] sind, wird das RAID-Array vollständig gesichert, und beide Festplatten werden synchronisiert.

2. Wenn das Flash Recovery Tool in Schritt 1 nicht erfolgreich war, wäre der nächste Schritt, Protokolle zu sammeln und TAC versuchen zu lassen, die Festplatten manuell mithilfe des Debug-Plugins wiederherzustellen, beachten Sie, dass dies möglicherweise nicht erfolgreich ist, wenn das Recovery Tool nicht erfolgreich war.

Sammeln:

 show version show module Abrechnungsprotokoll anzeigen Protokolldatei anzeigen show system internal raid (Versteckter Befehl) Systeminterne Kernelmeldungen anzeigen Logging anzeigen

3. Wenn die manuelle Wiederherstellung nicht funktioniert und es nur einen Supervisor gibt, ist für die Wiederherstellung wahrscheinlich ein erneutes Laden des Chassis erforderlich.

\*Falls Sie jedoch einen zusätzlichen Supervisor in einem Übungsgerät haben, können Sie versuchen, diesen in den Standby-Steckplatz (in einem Wartungsfenster) zu laden, um festzustellen, ob eine vollständige Synchronisierung mit dem aktiven in den HA-Status (High Availability) möglich ist.

Da das RAID nur eine einzelne, ausgefallene Festplatte ist, sollte eine Standby-Synchronisierung mit der aktiven Festplatte möglich sein. Wenn diese Option aktiviert ist, überprüfen Sie, ob der Standby-Modus mit "show module" und "show system redundancy status" vollständig mit dem aktiven Modus synchronisiert wird, um sicherzustellen, dass sich der Standby-Modus im "hastandby"-Modus befindet. Dies zeigt an, dass ein Stateful Switchover (SSO) mit dem Befehl "system switchover" möglich sein sollte. Nachdem der Standby-Modus aktiviert wurde, stellen Sie sicher, dass die Konfiguration extern gespeichert wird: "copy run tftp: vdc-all", und speichern Sie dann vollständig zum Start mit "copy run start vdc-all". Danach können Sie einen "System-Switchover" versuchen, bei dem der aktuelle aktive Modus neu geladen und der aktuelle Standby-Modus aktiviert wird. Nachdem der aktive Switch in den Standby-Modus zurückgeladen wurde, sollte er sein RAID-Array automatisch wiederherstellen. Sie können dies überprüfen, nachdem der neu geladene Supervisor wieder im "ha-standby"-Status ist, und einen "slot x show system internal raid" ausführen, um zu überprüfen, ob alle Laufwerke [UU] sind. Wenn die Festplatten immer noch nicht vollständig gesichert sind, versuchen Sie, das Wiederherstellungstool erneut auszuführen, um alle noch bestehenden Probleme zu beheben. Sollte dies immer noch nicht erfolgreich sein, können Sie ein "Out-of-Service-Modul x" für das betroffene Modul und anschließend ein "Kein Abschaltmodul x" ausprobieren. Sollte dies weiterhin nicht erfolgreich sein, versuchen Sie bitte, das betroffene Modul physisch wieder einzusetzen. Wenn sie noch nicht wiederhergestellt ist, kann dies ein legitimer HW-Fehler sein und eine RMA erfordern. Sie können jedoch versuchen, mithilfe des Kennwortwiederherstellungsverfahrens erneut in den Switch-Startmodus zu laden und ein "init system" als letzten Wiederherstellungsversuch durchzuführen.

Wenn kein zusätzlicher Supervisor verfügbar ist, muss der Befehl "reload" ausgeführt werden, um das vollständige Neuladen zu ermöglichen. In diesem Fall wird empfohlen, physischen Zugang zum Gerät zu haben, falls ein physischer Wiedereinbau erforderlich ist. Alle ausgeführten Konfigurationen sollten extern gesichert werden. Es wird empfohlen, sie zusammen mit dem System und den Kickstart-Images auf einem USB-Datenträger zu speichern, um die Sicherheit zu gewährleisten. Nachdem das Gerät neu geladen wurde und betriebsbereit ist, überprüfen Sie, ob der RAID-Status [UU] lautet, und führen Sie das Wiederherstellungstool aus, wenn es nicht vollständig repariert aussieht. Wenn das System nicht gestartet wird oder das Wiederherstellungstool immer noch nicht funktioniert, setzen Sie das Supervisor-Modul wieder ein, und beobachten Sie den Bootvorgang über die Konsole. Wenn sich ein physischer Neustart nicht erholt, brechen Sie mithilfe des Kennwortwiederherstellungsverfahrens in den Loader ein, wechseln Sie in den Switch-Startmodus, indem Sie das Kickstart-Image booten, und führen Sie dann ein "init system" aus, um zu versuchen, den Bootflash neu zu initialisieren. Dies würde Dateien auf dem Bootflash löschen, daher ist es wichtig, dass alle erforderlichen Dateien und Konfigurationen vor diesen Schritten gesichert werden.

Wenn alles andere fehlschlägt, ist es wahrscheinlich ein seltener Fall von echtem Hardwarefehler, und der Supervisor müsste RMA'd und möglicherweise EFA'd sein. Aus diesem Grund müssen alle Konfigurationen vor der Wiederherstellung extern gesichert werden. Falls eine RMA für einen Notfall erforderlich ist, verfügen Sie über alle erforderlichen Konfigurationen, um das System schnell wieder in Betrieb zu nehmen.

## Szenario B (2 Fehlschläge bei aktivem System)

Wiederherstellungsszenario:

2 Fehlschläge bei aktiven Systemen

Lösungsschritte:

Bei einem Szenario mit einem einzelnen Supervisor und Dual-Flash-Ausfall muss ein unterbrechungsfreies Neuladen zur Wiederherstellung durchgeführt werden.

1. Sichern Sie alle laufenden Konfigurationen extern mit "copy run tftp: vdc-all". Bitte beachten Sie, dass bei einem Dual-Flash-Fehler Konfigurationsänderungen seit der Wiederaufnahme des schreibgeschützten Systems in der Startkonfiguration nicht vorhanden sind. Sie können "show run diff" | i \+", um festzustellen, welche Änderungen seit dem Dual-Flash-Fehler vorgenommen wurden. Sie wissen also, was hinzuzufügen ist, wenn sich die Startkonfiguration beim erneuten Laden von der aktuellen Konfiguration unterscheidet.

Beachten Sie, dass die Startkonfiguration beim erneuten Laden eines Supervisors mit Dual-Flash-Fehler möglicherweise gelöscht wird. Aus diesem Grund muss die Konfiguration extern gesichert werden.

2. Laden Sie das Gerät neu. Es wird dringend empfohlen, Konsolenzugriff zu erhalten, und möglicherweise ist physischer Zugriff erforderlich. Der Supervisor sollte seinen Bootflash neu laden und reparieren. Nachdem das System gestartet wurde, überprüfen Sie, ob beide Laufwerke mit dem Status [UU] in "show system internal file /proc/mdstat" (Systeminterne Datei anzeigen/proc/mdstat) und "show system internal raid" (Systeminterne RAID anzeigen) laufen. Wenn beide Festplatten in Betrieb sind, ist die Wiederherstellung abgeschlossen, und Sie können alle vorherigen Konfigurationen wiederherstellen. Wenn die Wiederherstellung nicht oder nur teilweise erfolgreich war, fahren Sie mit Schritt 3 fort.

Anmerkung: Es ist in der Regel in Fällen von Dual-Flash-Ausfällen zu sehen, ein Software-Neuladen kann das RAID nicht vollständig wiederherstellen und kann die Ausführung des Recovery-Tools oder nachfolgende Neuladevorgänge erfordern, um wiederherzustellen. In fast jedem Fall wurde sie durch einen physischen Wiedereinbau des Supervisor-Moduls behoben. Wenn also nach dem externen Backup der Konfiguration physischer Zugriff auf das Gerät möglich ist, können Sie eine schnelle Wiederherstellung mit der größten Erfolgschance versuchen, indem Sie den Supervisor physisch wieder einsetzen, wenn Sie das Gerät neu laden möchten. Dadurch wird der Supervisor vollständig entlastet, und es sollte die Wiederherstellung beider Festplatten im RAID möglich sein. Fahren Sie mit Schritt 3 fort, wenn die physische Wiederherstellung nach dem Wiedereinsetzen nur teilweise erfolgt, oder mit Schritt 4, wenn dies nicht erfolgreich ist, da das System nicht vollständig bootet.

3. Im Falle einer teilweisen Wiederherstellung, d. h. wenn nach dem Neuladen eine Festplatte aktiv ist und die andere noch nicht den Status [U\_] hat, wird als nächster Schritt empfohlen, das Flash Recovery Tool auszuführen, um die andere Festplatte erneut zu synchronisieren. Wenn das Wiederherstellungstool nicht erfolgreich ist, wenden Sie sich an das TAC, um manuelle Wiederherstellungsschritte auszuprobieren. Es kann auch versucht werden, den Supervisor physisch wieder einzusetzen.

Wenn das erneute Laden nicht zum vollständigen Booten des Supervisors führt, setzen Sie das Supervisor-Modul physisch neu ein. Beachten Sie, dass bei einem Dual-Flash-Fehler häufig festgestellt wird, dass beim "Neuladen" der Software nicht beide Festplatten vollständig wiederhergestellt werden, da der Strom nicht vollständig aus dem Modul entfernt wird. Dies erfolgt durch einen physischen Wiedereinbau. Wenn der physische Wiedereinbau nicht erfolgreich war, fahren Sie mit Schritt 4 fort.

4. Falls ein physischer Neustart nicht erfolgreich ist, würde der nächste Schritt darin bestehen, in die Loader-Eingabeaufforderung einzubrechen, die Schritte zur Kennwortwiederherstellung durchzuführen, den Kickstart in den Startmodus zu schalten und ein "Init-System" auszuführen, das den Bootflash löscht und versucht, das Array zu reparieren. Wenn das init-System beendet wird oder ausfällt und weiterhin ein Problem auftritt, versuchen Sie es erneut.

Wenn alles andere fehlschlägt, ist es wahrscheinlich ein seltener Fall von echtem Hardwarefehler, und der Supervisor müsste RMA'd und möglicherweise EFA'd sein. Aus diesem Grund müssen

alle Konfigurationen vor der Wiederherstellung extern gesichert werden. Falls eine RMA für einen Notfall erforderlich ist, verfügen Sie über alle erforderlichen Konfigurationen, um das System schnell wieder in Betrieb zu nehmen.

# Szenarien mit zwei Supervisoren

## Szenario C (0 bei aktivem Fehler, 1 bei Standby-Fehler)

Fehlerszenario:

- 0 Fehlschläge im aktiven Modus
- 1 Ausfall im Standby-Modus

Lösungsschritte:

Bei einem Szenario mit dualem Supervisor und ohne Flash-Fehler im aktiven und mit einem einzigen Fehler im Standby-Modus kann eine Wiederherstellung ohne Auswirkungen durchgeführt werden.

1. Da der aktive Server keine Fehler hat und der Standby-Server nur einen einzigen Fehler hat, kann das Flash Recovery Tool auf den aktiven Server geladen und ausgeführt werden. Nach dem Ausführen des Tools kopiert es sich automatisch in den Standby-Modus und versucht, das Array erneut zu synchronisieren. Das Wiederherstellungstool kann hier heruntergeladen werden:

[https://software.cisco.com/download/release.html?mdfid=284472710&flowid=&softwareid=282088](https://software.cisco.com/download/release.html?mdfid=284472710&flowid=&softwareid=282088132&relind=AVAILABLE&rellifecycle=&reltype=latest) [132&relind=AVAILABLE&rellifecycle=&reltype=latest](https://software.cisco.com/download/release.html?mdfid=284472710&flowid=&softwareid=282088132&relind=AVAILABLE&rellifecycle=&reltype=latest)

Sobald Sie das Tool heruntergeladen, entpackt und in den Bootflash des Pakets hochgeladen haben, müssen Sie den folgenden Befehl ausführen, um die Wiederherstellung zu beginnen:

## # load bootflash:n7000-s2-flash-recovery-tool.10.0.2.gbin

Das Tool startet und erkennt nicht verbundene Festplatten und versucht, sie mit dem RAID-Array neu zu synchronisieren.

Sie können den Wiederherstellungsstatus wie folgt überprüfen:

#### # show system internal file /proc/mdstat

Überprüfen Sie, ob die Wiederherstellung fortgesetzt wird. Es kann einige Minuten dauern, bis alle Datenträger vollständig auf [UU] repariert sind. Ein Beispiel für eine Wiederherstellung im Betrieb sieht wie folgt aus:

```
switch# show system internal file /proc/mdstat \setminusPersonalities : [raid1]
md6 : active raid1 sdd6[2] sdc6[0]
    77888 blocks [2/1] [U_] <-- "U_" represents the broken state
        resync=DELAYED
```

```
md5 : active raid1 sdd5[2] sdc5[0]
    78400 blocks [2/1] [U_]
        resync=DELAYED
md4 : active raid1 sdd4[2] sdc4[0]
     39424 blocks [2/1] [U_]
        resync=DELAYED
md3 : active raid1 sdd3[2] sdc3[0]
    1802240 blocks [2/1] [U_]
[=>...............] recovery = 8.3% (151360/1802240) finish=2.1min s peed=12613K/sec
unused devices: <none>
```
Nachdem die Wiederherstellung abgeschlossen ist, sollte es wie folgt aussehen:

```
switch# show system internal file /proc/mdstat Personalities : [raid1]
md6 :active raid1 sdd6[1] sdc6[0]
    77888 blocks [2/2] [UU] <-- "UU" represents the correct state
md5 :active raid1 sdd5[1] sdc5[0]
    78400 blocks [2/2] [UU]
md4 :active raid1 sdd4[1] sdc4[0]
    39424 blocks [2/2] [UU]
md3 :active raid1 sdd3[1] sdc3[0]
    1802240 blocks [2/2] [UU]
unused devices: <none>
```
Nachdem alle Festplatten in [UU] sind, wird das RAID-Array vollständig gesichert, und beide Festplatten werden synchronisiert.

2. Wenn das Flash Recovery Tool nicht erfolgreich ist, da das aktive Laufwerk beide Laufwerke aktiviert hat, sollte das Standby-Gerät in der Lage sein, beim erneuten Laden erfolgreich mit dem aktiven Laufwerk zu synchronisieren.

Führen Sie daher in einem geplanten Fenster ein "Out-of-Service-Modul x" für den Standby-Supervisor aus. Es wird empfohlen, Konsolenzugriff auf den Standby-Server zu haben, um den Bootvorgang zu beobachten, falls unerwartete Probleme auftreten. Wenn der Supervisor heruntergefahren ist, warten Sie einige Sekunden, und führen Sie dann "no poweroff module x" für den Standby-Modus aus. Warten Sie, bis der Standby-Modus vollständig in den "ha-standby"- Status wechselt.

Nachdem der Standby-Modus wieder aktiviert wurde, überprüfen Sie das RAID mit "slot x show system internal raid" und "slot x show system internal file /proc/mdstat".

Wenn beide Festplatten nach dem Neuladen nicht vollständig gesichert sind, führen Sie das Wiederherstellungstool erneut aus.

3. Wenn das Neuladen und Wiederherstellen-Tool nicht erfolgreich sind, wird empfohlen, das

Standby-Modul erneut in das Fenster einzusetzen, um den Zustand zu beheben. Wenn der physische Neustart nicht erfolgreich ist, versuchen Sie, ein "init system" aus dem Switch-Startmodus auszuführen. Befolgen Sie dazu die Schritte zur Kennwortwiederherstellung, um während des Bootvorgangs in diesen Modus zu wechseln. Sollte dies weiterhin nicht gelingen, wenden Sie sich an das TAC, um eine manuelle Wiederherstellung zu versuchen.

## Szenario D (1 Fail auf dem aktiven Server, 0 Fails auf dem Standby)

Wiederherstellungsszenario:

- 1 Fehlschlag bei aktiven Systemen
- 0 Fehlschläge im Standby-Modus

### Lösungsschritte:

Bei einem Szenario mit dualem Supervisor und einem aktiven Flash-Fehler ohne Fehler im Standby-Modus kann mithilfe des Flash Recovery Tools eine Wiederherstellung ohne Auswirkungen durchgeführt werden.

1. Da der Standby-Modus keine Fehler aufweist und der aktive Modus nur einen einzigen Fehler aufweist, kann das Flash Recovery Tool auf den aktiven Modus geladen und ausgeführt werden. Nach dem Ausführen des Tools kopiert es sich automatisch in den Standby-Modus und versucht, das Array erneut zu synchronisieren. Das Wiederherstellungstool kann hier heruntergeladen werden:

[https://software.cisco.com/download/release.html?mdfid=284472710&flowid=&softwareid=282088](https://software.cisco.com/download/release.html?mdfid=284472710&flowid=&softwareid=282088132&relind=AVAILABLE&rellifecycle=&reltype=latest) [132&relind=AVAILABLE&rellifecycle=&reltype=latest](https://software.cisco.com/download/release.html?mdfid=284472710&flowid=&softwareid=282088132&relind=AVAILABLE&rellifecycle=&reltype=latest)

Sobald Sie das Tool heruntergeladen, entpackt und in den Bootflash des aktiven hochgeladen haben, müssen Sie den folgenden Befehl ausführen, um die Wiederherstellung zu beginnen:

#### # load bootflash:n7000-s2-flash-recovery-tool.10.0.2.gbin

Das Tool startet und erkennt nicht verbundene Festplatten und versucht, sie mit dem RAID-Array neu zu synchronisieren.

Sie können den Wiederherstellungsstatus wie folgt überprüfen:

#### # show system internal file /proc/mdstat

Überprüfen Sie, ob die Wiederherstellung fortgesetzt wird. Es kann einige Minuten dauern, bis alle Datenträger vollständig auf [UU] repariert sind. Ein Beispiel für eine Wiederherstellung im Betrieb sieht wie folgt aus:

```
 77888 blocks [2/1] [U_] <-- "U_" represents the broken state
       resync=DELAYED
md5 : active raid1 sdd5[2] sdc5[0]
    78400 blocks [2/1] [U_]
       resync=DELAYED
md4 : active raid1 sdd4[2] sdc4[0]
    39424 blocks [2/1] [U_]
       resync=DELAYED
md3 : active raid1 sdd3[2] sdc3[0]
    1802240 blocks [2/1] [U_]
[=>..................] recovery = 8.3% (151360/1802240) finish=2.1min s peed=12613K/sec
unused devices: <none>
Nachdem die Wiederherstellung abgeschlossen ist, sollte es wie folgt aussehen:
```
switch# show system internal file /proc/mdstat Personalities : [raid1] md6 :active raid1 sdd6[1] sdc6[0] 77888 blocks [2/2] [UU] <-- **"UU" represents the correct state** md5 :active raid1 sdd5[1] sdc5[0] 78400 blocks [2/2] [UU] md4 :active raid1 sdd4[1] sdc4[0] 39424 blocks [2/2] [UU] md3 :active raid1 sdd3[1] sdc3[0] 1802240 blocks [2/2] [UU] unused devices: <none>

Nachdem alle Festplatten in [UU] sind, wird das RAID-Array vollständig gesichert, und beide Festplatten werden synchronisiert.

2. Wenn das Flash Recovery Tool nicht erfolgreich ist, besteht der nächste Schritt darin, einen "System-Switchover" durchzuführen, um die Supervisor-Module in einem Wartungsfenster per Failover zu sichern.

Aus diesem Grund wird empfohlen, in einem geplanten Fenster einen "System-Switchover" durchzuführen, um den Bootvorgang zu beobachten, falls unerwartete Probleme auftreten. Warten Sie, bis der Standby-Modus vollständig in den "ha-standby"-Status wechselt.

Nachdem der Standby-Modus wieder aktiviert wurde, überprüfen Sie das RAID mit "slot x show system internal raid" und "slot x show system internal file /proc/mdstat".

Wenn beide Festplatten nach dem Neuladen nicht vollständig gesichert sind, führen Sie das Wiederherstellungstool erneut aus.

3. Wenn das Neuladen und Wiederherstellen-Tool nicht erfolgreich sind, wird empfohlen, das Standby-Modul erneut in das Fenster einzusetzen, um den Zustand zu beheben. Wenn der

physische Neustart nicht erfolgreich ist, versuchen Sie, ein "init system" aus dem Switch-Startmodus auszuführen. Befolgen Sie dazu die Schritte zur Kennwortwiederherstellung, um während des Bootvorgangs in diesen Modus zu wechseln. Sollte dies weiterhin nicht gelingen, wenden Sie sich an das TAC, um eine manuelle Wiederherstellung zu versuchen.

## Szenario E (1 Fail auf dem aktiven Server, 1 Fail auf dem Standby-Server)

Wiederherstellungsszenario:

- 1 Fehlschlag bei aktiven Systemen
- 1 Ausfall im Standby-Modus

### Lösungsschritte:

Sollte ein einzelner Flash-Fehler sowohl im aktiven als auch im Standby-Modus auftreten, kann weiterhin eine Workaround-Lösung ohne Auswirkungen durchgeführt werden.

1. Da kein Supervisor schreibgeschützt ist, besteht der erste Schritt darin, das Flash Recovery Tool zu verwenden.

Das Wiederherstellungstool kann hier heruntergeladen werden:

[https://software.cisco.com/download/release.html?mdfid=284472710&flowid=&softwareid=282088](https://software.cisco.com/download/release.html?mdfid=284472710&flowid=&softwareid=282088132&relind=AVAILABLE&rellifecycle=&reltype=latest) [132&relind=AVAILABLE&rellifecycle=&reltype=latest](https://software.cisco.com/download/release.html?mdfid=284472710&flowid=&softwareid=282088132&relind=AVAILABLE&rellifecycle=&reltype=latest)

Sobald Sie das Tool heruntergeladen, entpackt und in den Bootflash des aktiven hochgeladen haben, müssen Sie den folgenden Befehl ausführen, um die Wiederherstellung zu beginnen:

## # load bootflash:n7000-s2-flash-recovery-tool.10.0.2.gbin

Es erkennt automatisch nicht verbundene Festplatten im aktiven Zustand und versucht eine Reparatur, kopiert sich automatisch in den Standby-Modus und erkennt und korrigiert Fehler dort.

Sie können den Wiederherstellungsstatus wie folgt überprüfen:

#### # show system internal file /proc/mdstat

Überprüfen Sie, ob die Wiederherstellung fortgesetzt wird. Es kann einige Minuten dauern, bis alle Datenträger vollständig auf [UU] repariert sind. Ein Beispiel für eine Wiederherstellung im Betrieb sieht wie folgt aus:

```
switch# show system internal file /proc/mdstat \
Personalities : [raid1]
md6 : active raid1 sdd6[2] sdc6[0]
    77888 blocks [2/1] [U_] <-- "U_" represents the broken state
        resync=DELAYED
md5 : active raid1 sdd5[2] sdc5[0]
    78400 blocks [2/1] [U_]
```
resync=DELAYED

```
md4 : active raid1 sdd4[2] sdc4[0]
    39424 blocks [2/1] [U_]
        resync=DELAYED
md3 : active raid1 sdd3[2] sdc3[0]
    1802240 blocks [2/1] [U_]
[=>...............] recovery = 8.3% (151360/1802240) finish=2.1min s peed=12613K/sec
unused devices: <none>
```
Nachdem die Wiederherstellung abgeschlossen ist, sollte es wie folgt aussehen:

```
switch# show system internal file /proc/mdstat Personalities : [raid1]
md6 :active raid1 sdd6[1] sdc6[0]
     77888 blocks [2/2] [UU] <-- "UU" represents the correct state
md5 :active raid1 sdd5[1] sdc5[0]
    78400 blocks [2/2] [UU]
md4 :active raid1 sdd4[1] sdc4[0]
     39424 blocks [2/2] [UU]
md3 :active raid1 sdd3[1] sdc3[0]
    1802240 blocks [2/2] [UU]
unused devices: <none>
```
Nachdem alle Festplatten in [UU] sind, wird das RAID-Array vollständig gesichert, und beide Festplatten werden synchronisiert.

Wenn beide Supervisoren den [UU]-Status wiederherstellen, ist die Wiederherstellung abgeschlossen. Wenn die Wiederherstellung nur teilweise erfolgt ist oder nicht erfolgreich war, fahren Sie mit Schritt 2 fort.

2. Falls das Wiederherstellungstool nicht erfolgreich war, ermitteln Sie den aktuellen Status des RAID auf den Modulen. Wenn bei beiden Systemen immer noch ein einziger Flash-Fehler auftritt, versuchen Sie einen "System-Switchover", der den aktuell aktiven Server neu lädt und den Standby-Server in die aktive Rolle zwingt.

Nachdem der zuvor aktive Server wieder in "ha-standby" geladen wurde, überprüfen Sie seinen RAID-Status, wie er während des erneuten Ladens wiederhergestellt werden sollte. Wenn der Supervisor nach dem Switchover erfolgreich wiederhergestellt wird, können Sie erneut versuchen, das Flash Recovery Tool auszuführen, um den Ausfall einer Festplatte auf dem derzeit aktiven Supervisor zu beheben, oder einen anderen "System Switchover", um den derzeit aktiven Supervisor neu zu laden und den vorherigen aktiven und aktuellen Standby, der repariert wurde, wieder in die aktive Rolle zu zwingen. Überprüfen Sie, ob der neu geladene Supervisor beide Festplatten repariert hat, und führen Sie das Wiederherstellungstool gegebenenfalls erneut aus.

3. Wenn der Switchover während dieses Vorgangs das RAID nicht repariert, führen Sie ein "Outof-Service-Modul x" für den Standby-Modus und dann "kein Power-Off-Modul x" aus, um das

Modul vollständig zu entfernen und neu zu betreiben.

Wenn der Out-of-Service nicht erfolgreich ist, versuchen Sie, den Standby-Switch wieder einzusetzen.

Wenn nach dem Ausführen des Wiederherstellungstools ein Supervisor sein RAID wiederherstellt und der andere noch einen Fehler aufweist, erzwingen Sie den Supervisor mit dem einzelnen Fehler, bei Bedarf den Standby-Modus mit einem "System-Switchover" zu aktivieren. Wenn der Supervisor mit einem einzigen Ausfall

bereits im Standby-Modus, führen Sie ein "Out-of-Service-Modul x" für den Standby-Modus und ein "Kein Ausschaltmodul x" aus, um das Modul vollständig aus- und wieder einzuschalten. Wenn sich das Modul immer noch nicht erholt, setzen Sie es physisch wieder ein. Falls ein Wiedereinsetzen nicht funktioniert,

brechen Sie mithilfe des Kennwortwiederherstellungsverfahrens in die Boot-Aufforderung des Switches ein, und führen Sie eine "init system"-Aktion durch, um den Bootflash erneut zu initialisieren. Sollte dies weiterhin nicht erfolgreich sein, lassen Sie das TAC versuchen, manuell wiederherzustellen.

Anmerkung: Wenn der Standby-Modus zu einem bestimmten Zeitpunkt nicht "ha-standby" sondern "hochgefahren" ist und der Standby-Modus nicht wie oben beschrieben aktiviert werden kann, muss das Chassis neu geladen werden.

## Szenario F (2 Fehlschläge im aktiven Modus, 0 Fehlschläge im Standby-Modus)

Wiederherstellungsszenario:

- 2 Fehlschläge bei aktiven Systemen
- 0 Fehlschläge im Standby-Modus

Lösungsschritte:

Bei 2 Fehlern auf dem aktiven und 0 auf dem Standby-Supervisor ist eine Wiederherstellung ohne Auswirkungen möglich, je nachdem, wie viel der aktuellen Konfiguration hinzugefügt wurde, da der Standby-Server seine aktuelle Konfiguration nicht mit dem aktiven synchronisieren konnte.

Das Wiederherstellungsverfahren besteht darin, die aktuelle Konfiguration vom aktiven Supervisor, Failover zum intakten Standby-Supervisor, die fehlende aktuelle Konfiguration in den neuen aktiven Supervisor zu kopieren, den vorherigen aktiven Supervisor manuell in den Online-Modus zu versetzen und dann das Wiederherstellungstool auszuführen.

1. Sichern Sie alle aktuellen Konfigurationen extern mit "copy running-config tftp: vdc-all". Bitte beachten Sie, dass bei einem Dual-Flash-Fehler Konfigurationsänderungen seit der Wiederaufnahme des schreibgeschützten Systems in der Startkonfiguration nicht vorhanden sind. Sie können "show system internal raid" für das betroffene Modul überprüfen, um festzustellen, wann die zweite Festplatte ausgefallen ist, d. h. wo das System schreibgeschützt ist. Von dort aus können Sie "show accounting log" für jeden VDC überprüfen, um festzustellen, welche Änderungen seit dem Dual-Flash-Fehler vorgenommen wurden. So wissen Sie, was hinzugefügt werden muss, wenn die Startkonfiguration beim Neuladen beibehalten wird.

Beachten Sie, dass es möglich ist, dass die Startkonfiguration beim erneuten Laden eines Supervisors mit Dual-Flash-Fehler gelöscht wird. Aus diesem Grund muss die Konfiguration extern gesichert werden.

2. Nachdem die aktuelle Konfiguration vom aktiven Supervisor kopiert wurde, empfiehlt es sich, sie mit der Startkonfiguration zu vergleichen, um festzustellen, was sich seit der letzten Speicherung geändert hat. Dies ist zu sehen mit "show startup-configuration". Die Unterschiede werden natürlich vollständig von der Umgebung abhängen, aber es ist gut, sich bewusst zu sein, was fehlen kann, wenn der Standby-Server als aktiver online geht. Es ist auch sinnvoll, die Unterschiede bereits in einem Notizblock kopiert zu haben, sodass sie nach dem Switchover schnell zum neuen aktiven Supervisor hinzugefügt werden können.

3. Nachdem die Unterschiede evaluiert wurden, müssen Sie einen Supervisor-Switchover durchführen. TAC empfiehlt, dies während eines Wartungsfensters zu tun, da unvorhergesehene Probleme auftreten können. Der Befehl zum Durchführen des Failovers zum Standby-Modus lautet "system switchover".

4. Der Switchover sollte sehr schnell erfolgen, und der neue Standby-Modus startet neu. Während dieser Zeit möchten Sie alle fehlenden Konfigurationen wieder zu den neuen aktiven hinzufügen. Kopieren Sie dazu die Konfiguration vom TFTP-Server (oder von dem Ort, an dem sie zuvor gespeichert wurde), oder fügen Sie sie manuell der CLI hinzu. In den meisten Fällen sind die fehlenden Konfigurationen sehr kurz, und die CLI-Option ist die praktikabelste.

5. Nach einiger Zeit kann der neue Standby-Supervisor wieder im "ha-standby"-Status online sein, aber normalerweise bleibt er im "powered"-Status stecken. Der Status kann mit dem Befehl "show module" angezeigt werden und bezieht sich auf die Spalte "Status" neben dem Modul.

Wenn der neue Standby-Modus in den "eingeschalteten" Zustand versetzt wird, müssen Sie ihn manuell wieder online schalten. Dazu müssen Sie die folgenden Befehle eingeben, wobei "x" für das Standby-Modul steht, das sich im eingeschalteten Zustand befindet:

## (config)# Out-of-Service-Modul x

(config)# Kein Abschaltmodul x

6. Sobald der Standby-Modus wieder online ist und den Status "ha-standby" aufweist, müssen Sie das Wiederherstellungstool ausführen, um sicherzustellen, dass die Wiederherstellung abgeschlossen ist. Das Tool kann unter dem folgenden Link heruntergeladen werden:

[https://software.cisco.com/download/release.html?mdfid=284472710&flowid=&softwareid=282088](https://software.cisco.com/download/release.html?mdfid=284472710&flowid=&softwareid=282088132&relind=AVAILABLE&rellifecycle=&reltype=latest) [132&relind=AVAILABLE&rellifecycle=&reltype=latest](https://software.cisco.com/download/release.html?mdfid=284472710&flowid=&softwareid=282088132&relind=AVAILABLE&rellifecycle=&reltype=latest)

Sobald Sie das Tool heruntergeladen, entpackt und in den Bootflash des Pakets hochgeladen haben, müssen Sie den folgenden Befehl ausführen, um die Wiederherstellung zu beginnen:

## # load bootflash:n7000-s2-flash-recovery-tool.10.0.2.gbin

Das Tool startet und erkennt nicht verbundene Festplatten und versucht, sie mit dem RAID-Array neu zu synchronisieren.

Sie können den Wiederherstellungsstatus wie folgt überprüfen:

#### # show system internal file /proc/mdstat

Überprüfen Sie, ob die Wiederherstellung fortgesetzt wird. Es kann einige Minuten dauern, bis alle Datenträger vollständig auf [UU] repariert sind. Ein Beispiel für eine Wiederherstellung im Betrieb sieht wie folgt aus:

```
switch# show system internal file /proc/mdstat \
Personalities : [raid1]
md6 : active raid1 sdd6[2] sdc6[0]
     77888 blocks [2/1] [U_] <-- "U_" represents the broken state
        resync=DELAYED
md5 : active raid1 sdd5[2] sdc5[0]
    78400 blocks [2/1] [U_]
        resync=DELAYED
md4 : active raid1 sdd4[2] sdc4[0]
     39424 blocks [2/1] [U_]
        resync=DELAYED
md3 : active raid1 sdd3[2] sdc3[0]
     1802240 blocks [2/1] [U_]
[=>...................] recovery = 8.3% (151360/1802240) finish=2.1min s peed=12613K/sec
unused devices: <none>
```
Nachdem die Wiederherstellung abgeschlossen ist, sollte es wie folgt aussehen:

```
switch# show system internal file /proc/mdstat
Personalities : [raid1]
md6 :active raid1 sdd6[1] sdc6[0]
    77888 blocks [2/2] [UU] <-- "UU" represents the correct state
md5 :active raid1 sdd5[1] sdc5[0]
   78400 blocks [2/2] [UU]
md4 :active raid1 sdd4[1] sdc4[0]
   39424 blocks [2/2] [UU]
md3 :active raid1 sdd3[1] sdc3[0]
   1802240 blocks [2/2] [UU]
unused devices: <none>
```
Nachdem alle Festplatten in [UU] sind, wird das RAID-Array vollständig gesichert, und beide Festplatten werden synchronisiert.

#### Szenario G (0 bei aktivem Fehler, 2 bei Standby-Fehler)

#### 0 Fehlschläge im aktiven, 2 im Standby-Modus

Wiederherstellungsszenario:

0 Fehlschläge im aktiven Modus

2 Ausfälle im Standby-Modus

Lösungsschritte:

Bei 0 Fehlern auf dem aktiven und 2 Fehlern auf dem Standby-Supervisor ist eine Wiederherstellung ohne Auswirkungen möglich.

Das Wiederherstellungsverfahren besteht darin, ein Neuladen des Standby-Geräts durchzuführen.

1. Bei Supervisoren mit einem Dual-Flash-Fehler wird häufig festgestellt, dass ein Software- "reload module x" das RAID nur teilweise reparieren kann oder dass es beim Neustart eingeschaltet bleibt.

Es wird daher empfohlen, den Supervisor entweder physisch wieder einzusetzen, wenn ein Dual-Flash-Fehler auftritt, um das Modul vollständig zu entfernen und erneut mit Strom zu versorgen, oder Sie können Folgendes ausführen (x für Standby-Steckplatz #):

## # Out-of-Service-Modul x # kein Abschaltmodul x

Wenn Sie feststellen, dass der Standby-Modus im eingeschalteten Zustand feststeckt und nach den obigen Schritten den Stromzyklus aufrecht erhält, ist dies wahrscheinlich darauf zurückzuführen, dass der Standby-Modus aktiv neu geladen wird und nicht rechtzeitig verfügbar ist.

Dies kann daran liegen, dass der Standby-Bootvorgang versucht, sein Bootflash/RAID neu zu initialisieren. Dies kann bis zu 10 Minuten dauern, wird jedoch weiterhin vom aktiven System zurückgesetzt, bevor dies möglich ist.

Um dieses Problem zu beheben, konfigurieren Sie die folgenden Einstellungen mithilfe von "x" für die im aktiven Zustand befindliche Nummer des Standby-Steckplatzes:

## (config)# manueller Systemstandby-Systemstart (config)# reload module x force-dnld

 Mit den obigen Einstellungen wird der Standby-Modus so konfiguriert, dass er nicht automatisch zurückgesetzt wird. Anschließend wird der Standby-Modus neu geladen, und das Image wird vom aktiven Modus synchronisiert.

 Warten Sie 10 bis 15 Minuten, um festzustellen, ob der Standby-Modus endlich den Status "hastandby" erreicht. Aktivieren Sie nach dem Ha-Standby-Status den automatischen Neustart des Standby-Systems mit:

## (config)# System kein manueller Standby-Start

6. Sobald der Standby-Modus wieder online ist und den Status "ha-standby" aufweist, müssen Sie das Wiederherstellungstool ausführen, um sicherzustellen, dass die Wiederherstellung

abgeschlossen ist. Das Tool kann unter dem folgenden Link heruntergeladen werden:

[https://software.cisco.com/download/release.html?mdfid=284472710&flowid=&softwareid=282088](https://software.cisco.com/download/release.html?mdfid=284472710&flowid=&softwareid=282088132&relind=AVAILABLE&rellifecycle=&reltype=latest) [132&relind=AVAILABLE&rellifecycle=&reltype=latest](https://software.cisco.com/download/release.html?mdfid=284472710&flowid=&softwareid=282088132&relind=AVAILABLE&rellifecycle=&reltype=latest)

Sobald Sie das Tool heruntergeladen, entpackt und in den Bootflash des Pakets hochgeladen haben, müssen Sie den folgenden Befehl ausführen, um die Wiederherstellung zu beginnen:

#### # load bootflash:n7000-s2-flash-recovery-tool.10.0.2.gbin

Das Tool startet und erkennt nicht verbundene Festplatten und versucht, sie mit dem RAID-Array neu zu synchronisieren.

Sie können den Wiederherstellungsstatus wie folgt überprüfen:

#### # show system internal file /proc/mdstat

Überprüfen Sie, ob die Wiederherstellung fortgesetzt wird. Es kann einige Minuten dauern, bis alle Datenträger vollständig auf [UU] repariert sind. Ein Beispiel für eine Wiederherstellung im Betrieb sieht wie folgt aus:

```
switch# show system internal file /proc/mdstat
Personalities : [raid1]
md6 : active raid1 sdd6[2] sdc6[0]
    77888 blocks [2/1] [U_] <-- "U_" represents the broken state
        resync=DELAYED
md5 : active raid1 sdd5[2] sdc5[0]
     78400 blocks [2/1] [U_]
        resync=DELAYED
md4 : active raid1 sdd4[2] sdc4[0]
     39424 blocks [2/1] [U_]
        resync=DELAYED
md3 : active raid1 sdd3[2] sdc3[0]
     1802240 blocks [2/1] [U_]
[=>..................] recovery = 8.3% (151360/1802240) finish=2.1min s peed=12613K/sec
unused devices: <none>
```
Nachdem die Wiederherstellung abgeschlossen ist, sollte es wie folgt aussehen:

```
switch# show system internal file /proc/mdstat Personalities : [raid1]
md6 :active raid1 sdd6[1] sdc6[0]
     77888 blocks [2/2] [UU] <-- "UU" represents the correct state
md5 :active raid1 sdd5[1] sdc5[0]
    78400 blocks [2/2] [UU]
md4 :active raid1 sdd4[1] sdc4[0]
     39424 blocks [2/2] [UU]
```

```
md3 :active raid1 sdd3[1] sdc3[0]
    1802240 blocks [2/2] [UU]
unused devices: <none>
```
Nachdem alle Festplatten in [UU] sind, wird das RAID-Array vollständig gesichert, und beide Festplatten werden synchronisiert.

## Szenario H (2 Fehlschläge im aktiven System, 1 Fehlschlag im Standby-System)

## 2 Fehlschläge im aktiven, 1 im Standby-Modus

Wiederherstellungsszenario:

- 2 Fehlschläge bei aktiven Systemen
- 1 Fehlfunktion im Standby-Modus

Lösungsschritte:

Bei zwei Fehlern auf dem aktiven und einem auf dem Standby-Supervisor ist eine Wiederherstellung ohne Auswirkungen möglich, je nachdem, wie viel der aktuellen Konfiguration hinzugefügt wurde, da der Standby-Server seine aktuelle Konfiguration nicht mit dem aktiven synchronisieren konnte.

Das Wiederherstellungsverfahren besteht darin, die aktuelle aktuelle Konfiguration vom aktiven Supervisor zu sichern, ein Failover auf den intakten Standby-Supervisor durchzuführen, die fehlende aktuelle Konfiguration in den neuen aktiven Supervisor zu kopieren, den vorherigen aktiven Supervisor manuell online zu schalten und anschließend das Wiederherstellungstool auszuführen.

1. Externes Backup der aktuellen Konfiguration mit "copy running-config tftp: vdc-all". Bitte beachten Sie, dass bei einem Dual-Flash-Fehler Konfigurationsänderungen seit der Wiederaufnahme des schreibgeschützten Systems in der Startkonfiguration nicht vorhanden sind. Sie können "show system internal raid" für das betroffene Modul durchgehen, um festzustellen, wann der zweite Datenträger ausfällt, d. h. wo das System schreibgeschützt ist. Von dort aus können Sie "show accounting log" (Kontoführungsprotokoll anzeigen) für jeden VDC überprüfen, um festzustellen, welche Änderungen seit dem Dual-Flash-Fehler vorgenommen wurden. So wissen Sie, was hinzugefügt werden muss, wenn die Startkonfiguration beim Neuladen beibehalten wird.

Beachten Sie, dass es möglich ist, dass die Startkonfiguration beim erneuten Laden eines Supervisors mit Dual-Flash-Fehler gelöscht wird. Aus diesem Grund muss die Konfiguration extern gesichert werden.

2. Nachdem die aktuelle Konfiguration vom aktiven Supervisor kopiert wurde, empfiehlt es sich, sie mit der Startkonfiguration zu vergleichen, um festzustellen, was sich seit der letzten Speicherung geändert hat. Dies ist zu sehen mit "show startup-configuration". Die Unterschiede werden natürlich vollständig von der Umgebung abhängen, aber es ist gut, sich bewusst zu sein, was fehlen kann, wenn der Standby-Server als aktiver online geht. Es ist auch sinnvoll, die Unterschiede bereits in einem Notizblock kopiert zu haben, sodass sie nach dem Switchover schnell zum neuen aktiven Supervisor hinzugefügt werden können.

3. Nachdem die Unterschiede evaluiert wurden, müssen Sie einen Supervisor-Switchover durchführen. TAC empfiehlt, dies während eines Wartungsfensters zu tun, da unvorhergesehene Probleme auftreten können. Der Befehl zum Durchführen des Failovers zum Standby-Modus lautet "system switchover".

4. Der Switchover sollte sehr schnell erfolgen, und der neue Standby-Modus startet neu. Während dieser Zeit möchten Sie alle fehlenden Konfigurationen wieder zu den neuen aktiven hinzufügen. Dies kann durch Kopieren der Konfiguration vom TFTP-Server (oder von dem Ort, an dem sie zuvor gespeichert wurde) oder durch manuelles Hinzufügen der Konfiguration in der CLI erfolgen. Kopieren Sie die Konfiguration nicht direkt von TFTP in die aktuelle Konfiguration, kopieren Sie sie zuerst in den Bootflash und dann in die aktuelle Konfiguration. In den meisten Fällen sind die fehlenden Konfigurationen sehr kurz, und die CLI-Option ist die praktikabelste.

5. Nach einiger Zeit kann der neue Standby-Supervisor wieder im "ha-standby"-Status online sein, aber normalerweise bleibt er im "powered"-Status stecken. Der Status kann mit dem Befehl "show module" in der Spalte "Status" neben dem Modul angezeigt werden.

Wenn der neue Standby-Modus in den "eingeschalteten" Zustand versetzt wird, müssen Sie ihn manuell wieder online schalten. Dazu müssen Sie die folgenden Befehle eingeben, wobei "x" für das Standby-Modul steht, das sich im eingeschalteten Zustand befindet:

 (config)# Out-of-Service-Modul (config)# Kein Abschaltmodul x

Wenn Sie feststellen, dass der Standby-Modus im eingeschalteten Zustand feststeckt und nach den obigen Schritten den Stromzyklus aufrecht erhält, ist dies wahrscheinlich darauf zurückzuführen, dass der Standby-Modus aktiv neu geladen wird und nicht rechtzeitig verfügbar ist.

Dies kann daran liegen, dass der Standby-Bootvorgang versucht, sein Bootflash/RAID neu zu initialisieren. Dies kann bis zu 10 Minuten dauern, wird jedoch weiterhin vom aktiven System zurückgesetzt, bevor dies möglich ist.

Um dieses Problem zu beheben, konfigurieren Sie die folgenden Einstellungen mithilfe von "x" für die im aktiven Zustand befindliche Nummer des Standby-Steckplatzes:

## (config)# manueller Systemstandby-Systemstart (config)# reload module x force-dnld

 Mit den obigen Einstellungen wird der Standby-Modus so konfiguriert, dass er nicht automatisch zurückgesetzt wird. Anschließend wird der Standby-Modus neu geladen, und das Image wird vom aktiven Modus synchronisiert.

 Warten Sie 10 bis 15 Minuten, um festzustellen, ob der Standby-Modus endlich den Status "hastandby" erreicht. Aktivieren Sie nach dem Ha-Standby-Status den automatischen Neustart des

Standby-Systems mit:

#### (config)# System kein manueller Standby-Start

6. Sobald der Standby-Modus wieder online ist und sich im "ha-standby"-Modus befindet, müssen Sie das Wiederherstellungstool ausführen, um sicherzustellen, dass die Wiederherstellung abgeschlossen ist, und um den einzelnen Festplattenfehler auf dem aktiven System zu beheben. Das Tool kann unter dem folgenden Link heruntergeladen werden:

[https://software.cisco.com/download/release.html?mdfid=284472710&flowid=&softwareid=282088](https://software.cisco.com/download/release.html?mdfid=284472710&flowid=&softwareid=282088132&relind=AVAILABLE&rellifecycle=&reltype=latest) [132&relind=AVAILABLE&rellifecycle=&reltype=latest](https://software.cisco.com/download/release.html?mdfid=284472710&flowid=&softwareid=282088132&relind=AVAILABLE&rellifecycle=&reltype=latest)

Sobald Sie das Tool heruntergeladen, entpackt und in den Bootflash des Pakets hochgeladen haben, müssen Sie den folgenden Befehl ausführen, um die Wiederherstellung zu beginnen:

#### # load bootflash:n7000-s2-flash-recovery-tool.10.0.2.gbin

Das Tool startet und erkennt nicht verbundene Festplatten und versucht, sie mit dem RAID-Array neu zu synchronisieren.

Sie können den Wiederherstellungsstatus wie folgt überprüfen:

#### # show system internal file /proc/mdstat

Überprüfen Sie, ob die Wiederherstellung fortgesetzt wird. Es kann einige Minuten dauern, bis alle Datenträger vollständig auf [UU] repariert sind. Ein Beispiel für eine Wiederherstellung im Betrieb sieht wie folgt aus:

```
switch# show system internal file /proc/mdstat \
Personalities : [raid1]
md6 : active raid1 sdd6[2] sdc6[0]
    77888 blocks [2/1] [U_] <-- "U_" represents the broken state
        resync=DELAYED
md5 : active raid1 sdd5[2] sdc5[0]
    78400 blocks [2/1] [U_]
        resync=DELAYED
md4 : active raid1 sdd4[2] sdc4[0]
     39424 blocks [2/1] [U_]
        resync=DELAYED
md3 : active raid1 sdd3[2] sdc3[0]
    1802240 blocks [2/1] [U_]
[= >....................] recovery = 8.3% (151360/1802240) finish=2.1min s peed=12613K/sec
unused devices: <none>
```
Nachdem die Wiederherstellung abgeschlossen ist, sollte es wie folgt aussehen:

```
md6 :active raid1 sdd6[1] sdc6[0]
    77888 blocks [2/2] [UU] <-- "UU" represents the correct state
md5 :active raid1 sdd5[1] sdc5[0]
    78400 blocks [2/2] [UU]
md4 :active raid1 sdd4[1] sdc4[0]
     39424 blocks [2/2] [UU]
md3 :active raid1 sdd3[1] sdc3[0]
   1802240 blocks [2/2] [UU]
unused devices: <none>
```
Nachdem alle Festplatten in [UU] sind, wird das RAID-Array vollständig gesichert, und beide Festplatten werden synchronisiert.

Wenn der aktuell aktive Switch mit einem einzelnen Ausfall nicht vom Recovery-Tool wiederhergestellt wird, versuchen Sie einen weiteren "System-Switchover", um sicherzustellen, dass sich Ihr aktueller Standby-Switch im "ha-standby"-Status befindet. Wenn Sie immer noch nicht erfolgreich sind, wenden Sie sich an das Cisco TAC.

# Szenario I (1 Fail auf dem aktiven Server, 2 Fails auf dem Standby-Server)

Wiederherstellungsszenario:

- 1 Fehlschlag bei aktiven Systemen
- 2 Ausfälle im Standby-Modus

Lösungsschritte:

In einem Szenario mit zwei Supervisors, bei dem ein Fehler auf dem aktiven Supervisor und zwei Fehler auf dem Standby-Supervisor auftritt, kann eine Recovery ohne Auswirkungen möglich sein, in vielen Fällen kann jedoch ein Neuladen erforderlich sein.

Der Prozess besteht darin, zunächst alle ausgeführten Konfigurationen zu sichern, dann zu versuchen, den fehlerhaften Compact Flash auf dem aktiven System mithilfe des Wiederherstellungstools wiederherzustellen. Wenn dies erfolgreich ist, laden Sie das Standby-System manuell neu und führen das Wiederherstellungstool erneut aus. Wenn der erste Wiederherstellungsversuch nicht in der Lage ist, den fehlgeschlagenen Flash-Speicher auf dem aktiven Gerät wiederherzustellen, muss das TAC aktiviert werden, um eine manuelle Wiederherstellung mithilfe des Debug-Plugins zu versuchen.

1. Sichern Sie alle aktuellen Konfigurationen extern mit "copy running-config tftp: vdc-all". Sie können die aktuelle Konfiguration auch auf einen lokalen USB-Stick kopieren, wenn in der Umgebung kein TFTP-Server eingerichtet ist.

2. Sobald die aktuelle Konfiguration gesichert ist, müssen Sie das Wiederherstellungstool ausführen, um eine Wiederherstellung des fehlerhaften Flash-Speichers auf dem aktiven System zu versuchen. Das Tool kann unter dem folgenden Link heruntergeladen werden:

[https://software.cisco.com/download/release.html?mdfid=284472710&flowid=&softwareid=282088](https://software.cisco.com/download/release.html?mdfid=284472710&flowid=&softwareid=282088132&relind=AVAILABLE&rellifecycle=&reltype=latest) [132&relind=AVAILABLE&rellifecycle=&reltype=latest](https://software.cisco.com/download/release.html?mdfid=284472710&flowid=&softwareid=282088132&relind=AVAILABLE&rellifecycle=&reltype=latest)

Sobald Sie das Tool heruntergeladen, entpackt und in den Bootflash des Pakets hochgeladen haben, müssen Sie den folgenden Befehl ausführen, um die Wiederherstellung zu beginnen:

#### # load bootflash:n7000-s2-flash-recovery-tool.10.0.2.gbin

Das Tool startet und erkennt nicht verbundene Festplatten und versucht, sie mit dem RAID-Array neu zu synchronisieren.

Sie können den Wiederherstellungsstatus wie folgt überprüfen:

#### # show system internal file /proc/mdstat

Überprüfen Sie, ob die Wiederherstellung fortgesetzt wird. Es kann einige Minuten dauern, bis alle Datenträger vollständig auf [UU] repariert sind. Ein Beispiel für eine Wiederherstellung im Betrieb sieht wie folgt aus:

```
switch# show system internal file /proc/mdstat \
Personalities : [raid1]
md6 : active raid1 sdd6[2] sdc6[0]
     77888 blocks [2/1] [U_] <-- "U_" represents the broken state
        resync=DELAYED
md5 : active raid1 sdd5[2] sdc5[0]
    78400 blocks [2/1] [U_]
       resync=DELAYED
md4 : active raid1 sdd4[2] sdc4[0]
     39424 blocks [2/1] [U_]
        resync=DELAYED
md3 : active raid1 sdd3[2] sdc3[0]
    1802240 blocks [2/1] [U_]
[=>...................] recovery = 8.3% (151360/1802240) finish=2.1min s peed=12613K/sec
unused devices: <none>
```
Nachdem die Wiederherstellung abgeschlossen ist, sollte es wie folgt aussehen:

```
switch# show system internal file /proc/mdstat
Personalities : [raid1]
md6 :active raid1 sdd6[1] sdc6[0]
   77888 blocks [2/2] [UU] <-- "UU" represents the correct state
md5 :active raid1 sdd5[1] sdc5[0]
   78400 blocks [2/2] [UU]
md4 :active raid1 sdd4[1] sdc4[0]
   39424 blocks [2/2] [UU]
md3 :active raid1 sdd3[1] sdc3[0]
   1802240 blocks [2/2] [UU]
unused devices: <none>
```
Nachdem alle Festplatten in [UU] sind, wird das RAID-Array vollständig gesichert, und beide

Festplatten werden synchronisiert.

3. Wenn Sie nach dem Ausführen des Wiederherstellungstools in Schritt 2 nicht in der Lage sind, den ausgefallenen Compact Flash auf dem aktiven Supervisor wiederherzustellen, müssen Sie sich an das TAC wenden, um eine manuelle Wiederherstellung mit dem Linux-Debugmodul zu versuchen.

4. Nachdem Sie überprüft haben, ob beide Blitze im aktiven Zustand als [UU] angezeigt werden, können Sie den Standby-Supervisor manuell neu starten. Dazu müssen Sie die folgenden Befehle eingeben, wobei "x" für das Standby-Modul steht, das sich im eingeschalteten Zustand befindet:

# (config)# Out-of-Service-Modul x

## (config)# Kein Abschaltmodul x

Dadurch sollte der Standby-Supervisor wieder in den "ha-standby"-Status versetzt werden (dies wird durch Anzeige der Spalte "Status" in der Ausgabe von "Modul anzeigen" überprüft). Wenn dies erfolgreich ist, fahren Sie mit Schritt 6 fort. Wenn dies nicht der Fall ist, führen Sie die in Schritt 5 beschriebenen Schritte aus.

5. Wenn Sie feststellen, dass der Standby-Modus im eingeschalteten Zustand feststeckt und nach den obigen Schritten den Stromzyklus aufrecht erhält, ist dies wahrscheinlich darauf zurückzuführen, dass der Standby-Modus aktiv neu geladen wird und nicht rechtzeitig verfügbar ist. Dies kann daran liegen, dass der Standby-Bootvorgang versucht, sein Bootflash/RAID neu zu initialisieren. Dies kann bis zu 10 Minuten dauern, wird jedoch weiterhin vom aktiven System zurückgesetzt, bevor dies möglich ist. Um dieses Problem zu beheben, konfigurieren Sie die folgenden Einstellungen mithilfe von "x" für die im aktiven Zustand befindliche Nummer des Standby-Steckplatzes:

### (config)# manueller Systemstandby-Systemstart (config)# Modul neu laden x force-dnld

Mit den obigen Einstellungen wird der Standby-Modus so konfiguriert, dass er nicht automatisch zurückgesetzt wird. Anschließend wird der Standby-Modus neu geladen, und das Image wird vom aktiven Modus synchronisiert.

Warten Sie 10 bis 15 Minuten, um festzustellen, ob der Standby-Modus endlich den Status "hastandby" erreicht. Aktivieren Sie nach dem Ha-Standby-Status den automatischen Neustart des Standby-Systems mit:

## (config)# System kein manueller Standby-Start

6. Sobald der Standby-Modus wieder online ist und den Status "ha-standby" aufweist, müssen Sie das Wiederherstellungstool ausführen, um sicherzustellen, dass die Wiederherstellung abgeschlossen ist. Sie können das gleiche Tool ausführen, das Sie auf dem aktiven für diesen Schritt haben, es ist kein zusätzlicher Download erforderlich, da das Wiederherstellungstool auf dem aktiven und dem Standby-Gerät ausgeführt wird.

# Szenario J (2 Fehlschläge im aktiven Modus, 2 Fehlschläge im Standby-Modus)

Wiederherstellungsszenario:

- 2 Fehlschläge bei aktiven Systemen
- 2 Ausfälle im Standby-Modus

Lösungsschritte:

Bei einem dualen Supervisor mit Dual-Flash-Ausfall muss ein unterbrechungsfreies Neuladen durchgeführt werden, um die Wiederherstellung zu ermöglichen. Führen Sie zur Problembehebung die folgenden Schritte aus:

1. Sichern Sie alle laufenden Konfigurationen extern mit "copy running-config tftp: vdc-all". Bitte beachten Sie, dass bei einem Dual-Flash-Fehler Konfigurationsänderungen seit der Wiederaufnahme des schreibgeschützten Systems in der Startkonfiguration nicht vorhanden sind. Sie können "show system internal raid" für das betroffene Modul überprüfen, um festzustellen, wann die zweite Festplatte ausgefallen ist, d. h. wo das System schreibgeschützt ist. Von dort aus können Sie "show accounting log" für jeden VDC überprüfen, um festzustellen, welche Änderungen seit dem Dual-Flash-Fehler vorgenommen wurden. So wissen Sie, was hinzugefügt werden muss, wenn die Startkonfiguration beim Neuladen beibehalten wird.

Beachten Sie, dass es möglich ist, dass die Startkonfiguration beim erneuten Laden eines Supervisors mit Dual-Flash-Fehler gelöscht wird. Aus diesem Grund muss die Konfiguration extern gesichert werden.

2. Laden Sie das Gerät neu. Es wird dringend empfohlen, Konsolenzugriff zu erhalten, und möglicherweise ist physischer Zugriff erforderlich. Der Supervisor sollte seinen Bootflash neu laden und reparieren. Nachdem das System gestartet wurde, überprüfen Sie, ob beide Laufwerke mit dem Status [UU] in "show system internal file /proc/mdstat" (Systeminterne Datei anzeigen/proc/mdstat) und "show system internal raid" (Systeminterne RAID anzeigen) laufen. Wenn beide Festplatten in Betrieb sind, ist die Wiederherstellung abgeschlossen, und Sie können alle vorherigen Konfigurationen wiederherstellen. Wenn die Wiederherstellung nicht oder nur teilweise erfolgreich war, fahren Sie mit Schritt 3 fort.

Anmerkung: Es ist in der Regel in Fällen von Dual-Flash-Ausfällen zu sehen, eine Software "neu laden" kann nicht vollständig das RAID wiederherstellen und erfordert möglicherweise die Ausführung des Recovery-Tools oder nachfolgenden Neuladevorgänge, um wiederherzustellen. In fast jedem Fall wurde sie durch einen physischen Wiedereinbau des Supervisor-Moduls behoben. Wenn also nach dem externen Backup der Konfiguration physischer Zugriff auf das Gerät möglich ist, können Sie eine schnelle Wiederherstellung mit der größten Erfolgschance versuchen, indem Sie den Supervisor physisch wieder einsetzen, wenn Sie das Gerät neu laden möchten. Dadurch wird der Supervisor vollständig entlastet, und es sollte die Wiederherstellung beider Festplatten im RAID möglich sein. Fahren Sie mit Schritt 3 fort, wenn die physische Wiederherstellung nach dem Wiedereinsetzen nur teilweise erfolgt, oder mit Schritt 4, wenn dies nicht erfolgreich ist, da das System nicht vollständig bootet.

3. Im Falle einer teilweisen Wiederherstellung, d. h. wenn nach dem Neuladen eine Festplatte aktiv ist und die andere noch nicht den Status [U\_] hat, wird als nächster Schritt empfohlen, das Flash Recovery Tool auszuführen, um die andere Festplatte erneut zu synchronisieren. Wenn das Wiederherstellungstool nicht erfolgreich ist, wenden Sie sich an das TAC, um manuelle Wiederherstellungsschritte auszuprobieren. Es kann auch versucht werden, den Supervisor physisch wieder einzusetzen. Das Wiederherstellungstool kann über den folgenden Link heruntergeladen werden:

[https://software.cisco.com/download/release.html?mdfid=284472710&flowid=&softwareid=282088](https://software.cisco.com/download/release.html?mdfid=284472710&flowid=&softwareid=282088132&relind=AVAILABLE&rellifecycle=&reltype=latest) [132&relind=AVAILABLE&rellifecycle=&reltype=latest](https://software.cisco.com/download/release.html?mdfid=284472710&flowid=&softwareid=282088132&relind=AVAILABLE&rellifecycle=&reltype=latest)

Wenn das Neuladen nicht dazu führt, dass beide Supervisoren vollständig hochgefahren werden,

setzen Sie das Supervisor-Modul physisch wieder ein. Beachten Sie, dass bei einem Dual-Flash-Fehler häufig festgestellt wird, dass beim "Neuladen" der Software nicht beide Festplatten vollständig wiederhergestellt werden, da der Strom nicht vollständig aus dem Modul entfernt wird. Dies erfolgt durch einen physischen Wiedereinbau. Wenn der physische Wiedereinbau nicht erfolgreich war, fahren Sie mit Schritt 4 fort.

4. Falls ein physischer Neustart nicht erfolgreich ist, würde der nächste Schritt darin bestehen, in die Loader-Eingabeaufforderung einzubrechen, die Schritte zur Kennwortwiederherstellung durchzuführen, den Kickstart in den Startmodus zu schalten und ein "Init-System" auszuführen, das den Bootflash löscht und versucht, das Array zu reparieren. Wenn das init-System beendet wird oder ausfällt und weiterhin ein Problem auftritt, versuchen Sie es erneut.

Wenn die Wiederherstellung nach Abschluss aller oben genannten Schritte nicht erfolgreich ist, handelt es sich wahrscheinlich um einen seltenen Fall eines echten Hardwarefehlers, und der Supervisor muss per RMA ausgetauscht werden. Aus diesem Grund müssen alle Konfigurationen vor der Wiederherstellung extern gesichert werden. Falls eine RMA für einen Notfall erforderlich ist, verfügen Sie über alle erforderlichen Konfigurationen, um das System schnell wieder in Betrieb zu nehmen.

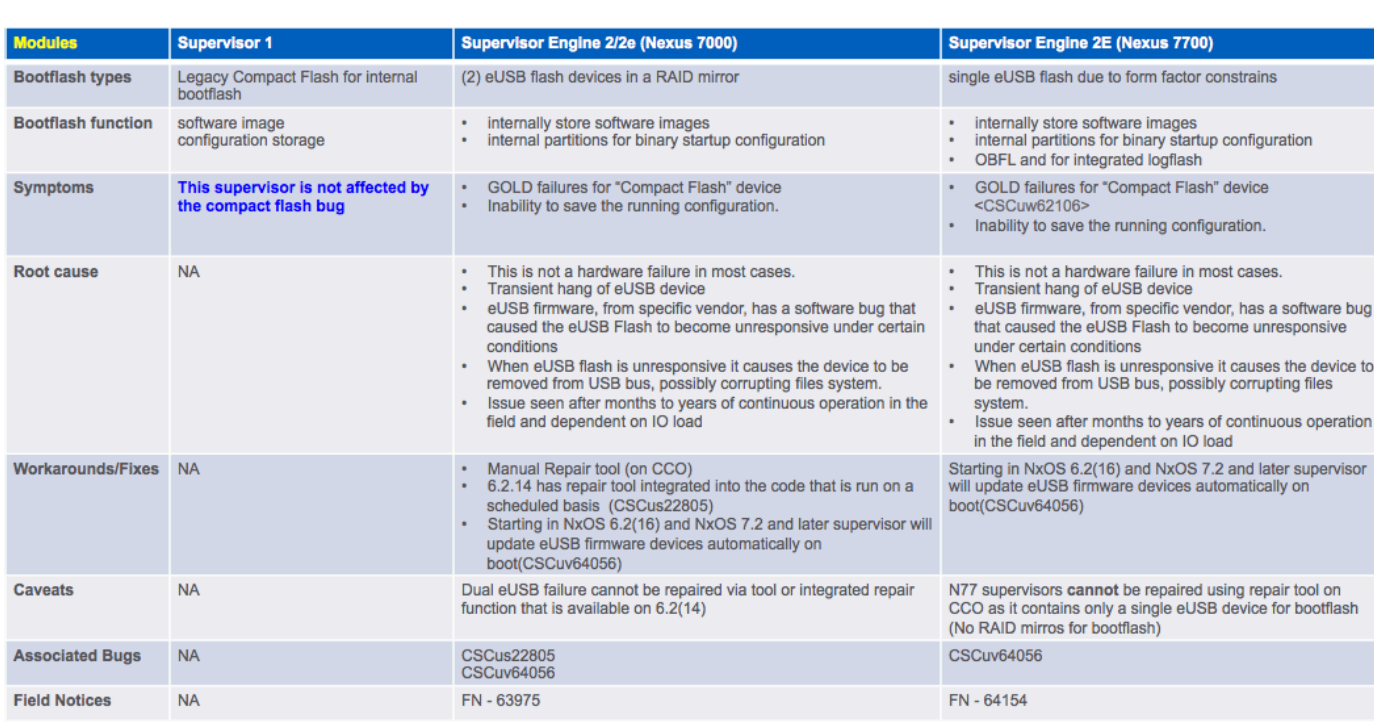

bug

# **Zusammenfassung**

# Häufig gestellte Fragen

# Gibt es eine dauerhafte Lösung für dieses Problem?

Siehe Abschnitt zu langfristigen Lösungen unten.

# Warum ist es nicht möglich, ein duales Failover auf dem aktiven und dem Standby-Modus wiederherzustellen, indem der Standby-Supervisor neu geladen wird und ein Failover durchgeführt wird?

Dies ist nicht möglich, da der aktive Supervisor, um den Standby-Supervisor in einen "hastandby"-Status zu versetzen, mehrere Dinge in seinen Compact Flash schreiben muss (SNMP- Info usw.), was er bei einem Dual-Flash-Ausfall nicht selbst tun kann.

# Was passiert, wenn das Flash Recovery Tool den Compact Flash nicht wieder einbinden kann?

Wenden Sie sich für die Optionen in diesem Szenario an Cisco TAC.

# Wirkt sich dieser Fehler auch auf den Nexus 7700 Sup2E aus?

Es gibt einen separaten Fehler für N7700 Sup2E - [CSCuv64056](https://bst.cloudapps.cisco.com/bugsearch/bug/CSCuv64056/?reffering_site=dumpcr) . Das Wiederherstellungstool funktioniert für den N7700 nicht.

# Funktioniert das Wiederherstellungstool für NPE-Images?

Das Wiederherstellungstool funktioniert nicht für NPE-Images.

# Wird dieses Problem durch ein ISSU in einer aufgelösten Codeversion behoben?

Nein. Ein ISSU verwendet einen Supervisor-Switchover, der aufgrund eines Compact-Flash-Ausfalls möglicherweise nicht ordnungsgemäß ausgeführt wird.

# Wir setzen die betroffene Platine zurück. Der RAID-Status gibt 0xF0 aus, aber die GOLD-Tests sind immer noch nicht erfolgreich?

RAID-Statusbits werden nach dem Zurücksetzen der Karte nach Anwendung der automatischen Wiederherstellung zurückgesetzt.

Allerdings können nicht alle Fehlerzustände automatisch wiederhergestellt werden.

Wenn die RAID-Statusbits nicht als [2/2] [UU] ausgegeben werden, ist die Wiederherstellung unvollständig.

Führen Sie die aufgeführten Wiederherstellungsschritte aus.

# Wirkt sich der Flash-Fehler auf den Betrieb aus?

Nein, aber das System startet bei einem Stromausfall möglicherweise nicht neu. Auch die Startkonfigurationen gehen verloren.

# Was wird aus Sicht des Kunden hinsichtlich Überwachung und Wiederherstellung für ein fehlerfreies Betriebssystem empfohlen?

Überprüfen Sie den GOLD Compact-Teststatus auf Fehler, und versuchen Sie eine Wiederherstellung, sobald das erste Flash-Teil ausfällt.

Kann ich einen fehlgeschlagenen EUSB-Flash-Fehler beheben, indem ich eine

# ISSU vom betroffenen Code zur festen Version durchführe?

ISSU behebt fehlgeschlagene eUSB-Geräte nicht. Die beste Option ist, das Wiederherstellungstool für einen einzelnen Eusb-Fehler auf dem Sup auszuführen oder den Sup im Falle eines dualen Eusb-Fehlers neu zu laden.

Sobald das Problem behoben ist, führen Sie das Upgrade durch. Die Korrektur für [CSCus22805](https://tools.cisco.com/bugsearch/bug/CSCus22805) hilft, einzelne USB-Fehler NUR zu korrigieren, indem das System in regelmäßigen Intervallen gescannt wird und versucht, unzugängliche oder schreibgeschützte eUSB mit dem Skript wieder zu aktivieren.

Es kommt selten vor, dass beide USB-Flash-Fehler auf dem Supervisor gleichzeitig auftreten, daher ist diese Problemumgehung effektiv.

# Wie lange dauert es, bis das Problem wieder auftritt, wenn Sie die Flash-Fehler mit dem Plugin beheben oder neu laden?

In der Regel wird dies durch eine längere Betriebszeit erkannt. Dies ist nicht genau quantifiziert und kann ein Jahr oder länger dauern. Die Quintessenz ist, dass die Wahrscheinlichkeit, dass das System in dieses Szenario läuft, umso höher ist, je mehr Stress auf das USB-Flash in Bezug auf Schreibvorgänge.

Systeminterne Schlachtzüge anzeigen zeigt den Flash-Status zweimal in verschiedenen Abschnitten an. Auch diese Abschnitte sind nicht konsistent Im ersten Abschnitt wird der aktuelle Status und im zweiten Abschnitt der Startstatus angezeigt. Der aktuelle Status ist das, was zählt, und er sollte immer als EU angezeigt werden.

# Langfristige Lösungen

Dieser Fehler wurde in 6.2(14) umgangen, die Firmware-Korrektur wurde jedoch zu 6.2(16) und 7.2(x) und späteren Versionen hinzugefügt.

Es ist ratsam, ein Upgrade auf eine Version mit dem Firmware-Fix durchzuführen, um dieses Problem vollständig zu beheben.

Wenn Sie kein Upgrade auf eine feste Version von NXOS durchführen können, gibt es zwei Möglichkeiten.

Die Lösung 1 besteht darin, das Flash Recovery Tool jede Woche proaktiv mit dem Scheduler auszuführen. Die folgende Scheduler Konfiguration mit dem Flash Recovery Tool im Bootflash:

## Feature Scheduler Scheduler Jobname Flash\_Job

copy bootflash:/n7000-s2-flash-recovery-tool.10.0.2.gbin bootflash:/flash\_recovery\_tool\_copy load bootflash:/flash\_recovery\_tool\_copy

 beenden Planer Name Flash\_Recovery Jobname Flash\_Job

# Wochenzeit 7

Hinweise:

- Die Flash-Wiederherstellung muss denselben Namen haben und im Bootflash enthalten sein.
- Die 7 in der Konfiguration "time weekly 7" stellt in diesem Fall einen Wochentag, einen Samstag dar.
- Die maximale Häufigkeit, mit der das Flash-Wiederherstellungstool ausgeführt werden sollte, sollte einmal pro Woche betragen.

Die Lösung 2 wird unter dem folgenden [Link](https://www.cisco.com/c/de_de/support/docs/interfaces-modules/nexus-7000-series-supervisor-2-module/200384-Compact-Flash-Upgrade-Procedure.html) zu den [technischen Hinweisen](https://www.cisco.com/c/de_de/support/docs/interfaces-modules/nexus-7000-series-supervisor-2-module/200384-Compact-Flash-Upgrade-Procedure.html) dokumentiert

# Informationen zu dieser Übersetzung

Cisco hat dieses Dokument maschinell übersetzen und von einem menschlichen Übersetzer editieren und korrigieren lassen, um unseren Benutzern auf der ganzen Welt Support-Inhalte in ihrer eigenen Sprache zu bieten. Bitte beachten Sie, dass selbst die beste maschinelle Übersetzung nicht so genau ist wie eine von einem professionellen Übersetzer angefertigte. Cisco Systems, Inc. übernimmt keine Haftung für die Richtigkeit dieser Übersetzungen und empfiehlt, immer das englische Originaldokument (siehe bereitgestellter Link) heranzuziehen.